NEW toolbar icon -> *Show Ad Groups*:

 $\overline{\mathbf{E}}$ Layout-8000™ will display each ad the same color within a group requested:

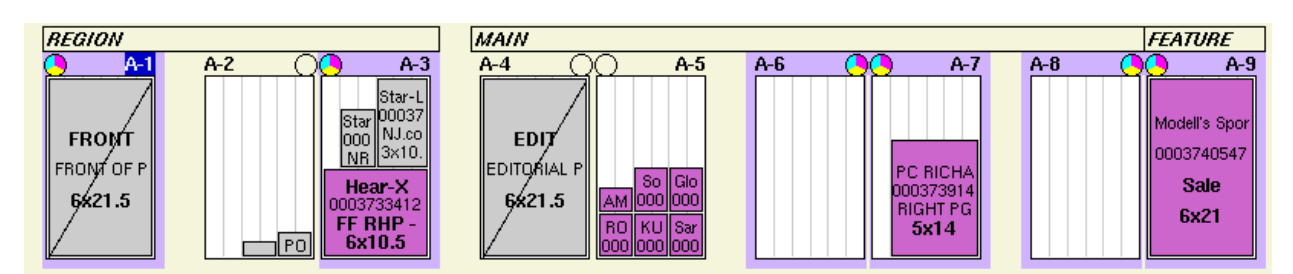

To customize the colors… go to:

Maintenance -> Database Ranges -> choose table: *Groups* -> Search

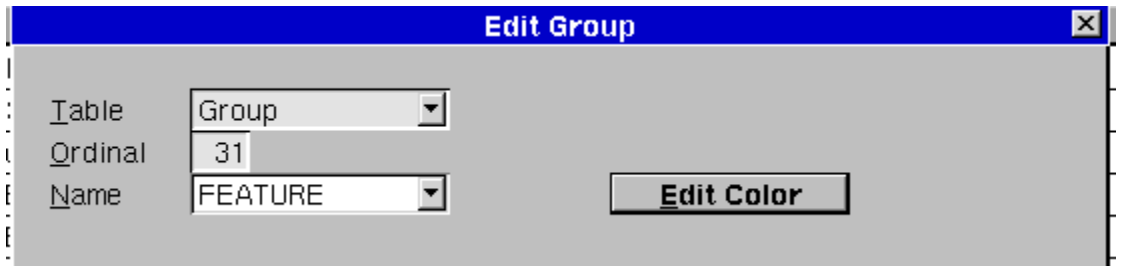

Right click on the group to edit; then ->

Choose Edit Color to change the color… you need to know the RGB colors to change them.

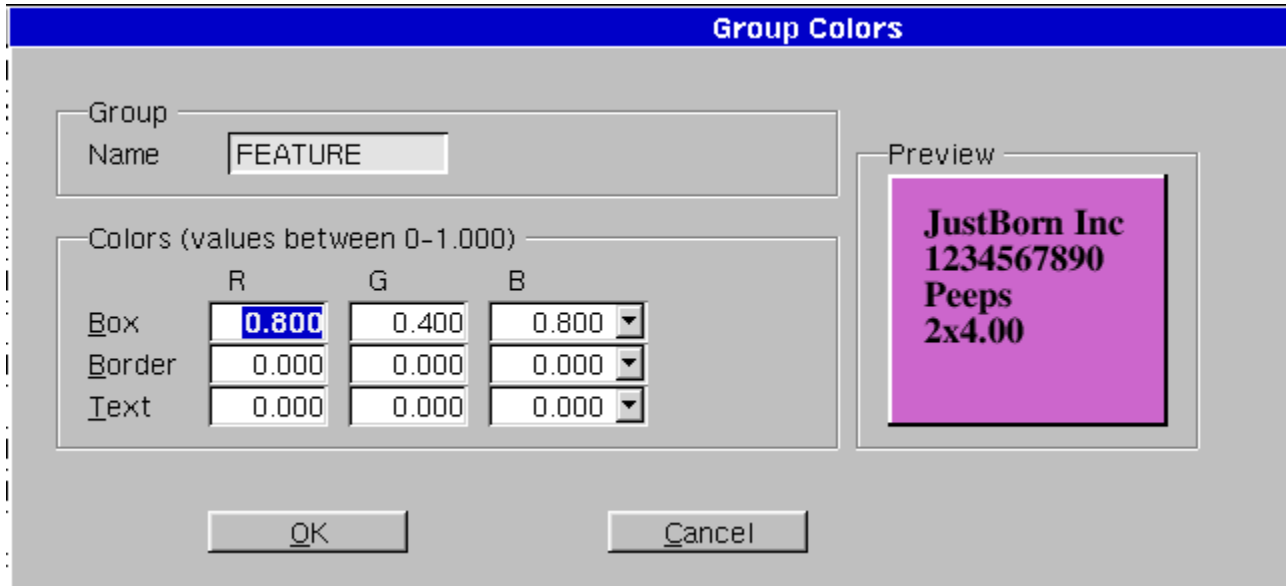

The greyed out blocks and strikes indicate that item is locked…. if an item is grey… it's locked … if there is a strike… the page is locked.